## **ВЫГРУЗКА ПОКАЗАТЕЛЕЙ БЮДЖЕТНОЙ СМЕТЫ НА САЙТ ГМУ (bus.gov.ru)**

Для автоматизированной выгрузки показателей бюджетной сметы на сайт ГМУ (bus.gov.ru) используется Подсистема «Формирование и ведение бюджетных смет по подведомственной сети учреждений» автоматизированной системы управления городскими финансами города Москвы (ФБС АСУ ГФ).

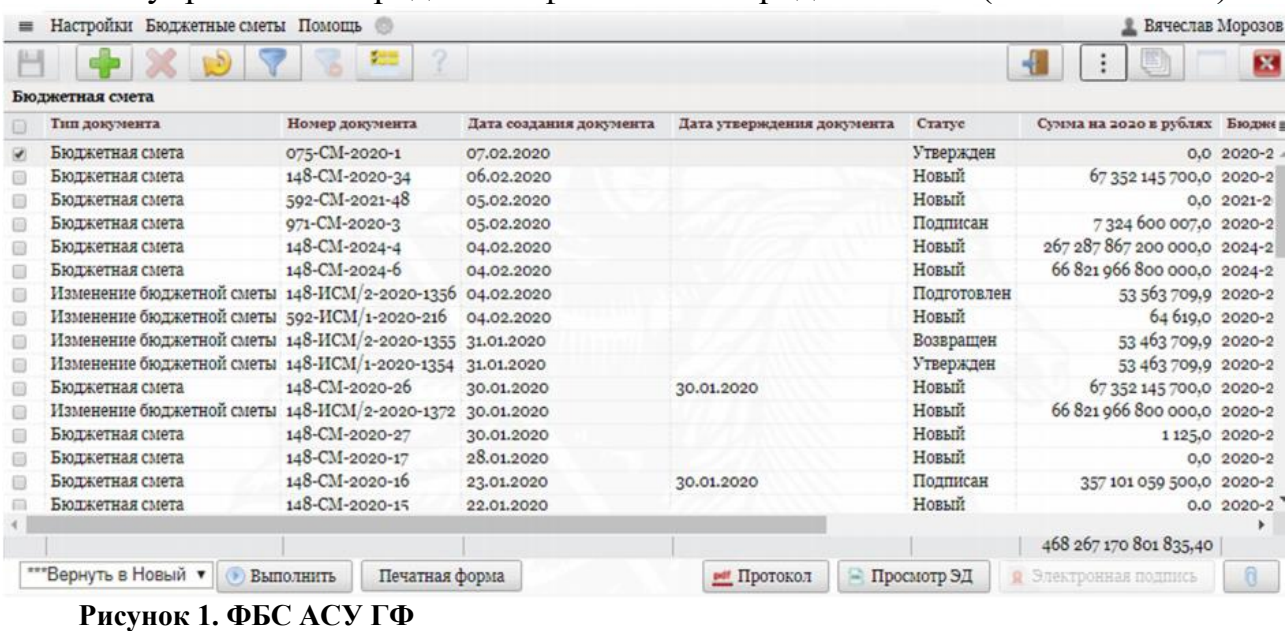

Интерфейс ФБС АСУ ГФ представляет собой клиентское приложение, позволяющее пользователю удаленно работать в режиме реального времени. Для работы необходимо использовать веб-браузер с поддержкой спецификаций HTML5 и технологии DHTML (Mozilla Firefox версии 16 и выше, Google Chrome версии 34.0 и выше).

Выгрузка показателей бюджетной сметы на сайт ГМУ (bus.gov.ru) выполняется после утверждения ЭД «Бюджетная смета» или ЭД «Изменение бюджетной сметы» руководителем учреждения или лицом, уполномоченным выполнять выгрузку от лица руководителя учреждения.

Выгрузка показателей бюджетной сметы на сайт ГМУ выполняется на экранной форме «Выгрузка сведений на ГМУ», расположенной в пункте меню «**Клиент РЭБ – ПБС – Выгрузка сведений на ГМУ**». После утверждения ЭД «Бюджетная смета» или ЭД «Изменение бюджетной сметы» система автоматически создаст на ЭФ «Выгрузка сведений на ГМУ» электронный документ «Выгрузка сведений на ГМУ» на статусе «На подписании».

**Примечание: Выгрузка показателей бюджетной сметы не будет выполнена до тех пор, пока электронный документ выгрузки на ГМУ не будет подписан руководителем учреждения (лицом, уполномоченным выполнять подпись от лица руководителя учреждения).**

Для подписания ЭД «Выгрузка сведений на ГМУ» пользователь с правами руководителя учреждения должен выбрать пункт меню «Клиент РЭБ – ПБС – Выгрузка сведений на ГМУ» (Рисунок 2).

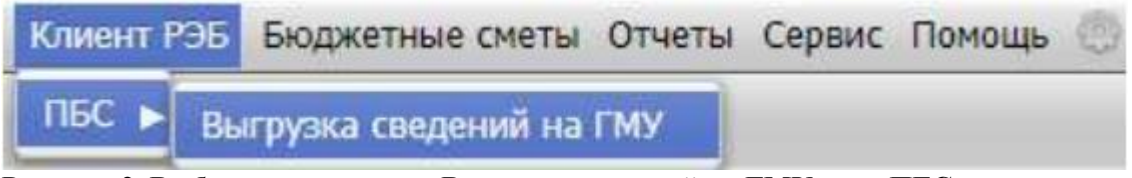

**Рисунок 2. Выбор пункта меню «Выгрузка сведений на ГМУ» для ПБС**

На экране отобразится ЭФ «Выгрузка сведений на ГМУ» с перечнем электронных документов выгрузки на ГМУ (Рисунок 3).

|   | Выгрузка сведений на ГМУ                                            |            |                              |                 |         |                 |                                       |          |                 |
|---|---------------------------------------------------------------------|------------|------------------------------|-----------------|---------|-----------------|---------------------------------------|----------|-----------------|
|   | Наименование ГРБС                                                   | Учреждение | Наименование учреждения      | Сведения        | Per. Nº | Рег. дата       | Год Дата отправки<br>сведении         | Источник | Crarve          |
| ø | ПРЕФЕКТУРА ЮГО-ВОСТОЧНОГО<br>АДМИНИСТРАТИВНОГО ОКРУГА ГОРОДА МОСКВЫ | A5189      | ГКУ "ИС района Южнопортовый" | Бюджетная смета | 2021/3  | 13.01.2021 2021 |                                       | АСУГФ    | На подписании   |
|   | ПРЕФЕКТУРА ЮГО-ВОСТОЧНОГО АДМИНИСТРАТИВ А5189                       |            | ГКУ "ИС района Южнопортовый" | Бюджетная смета | 2021/6  | 31.12.2020 2021 |                                       | АСУГФ    | На подписании   |
|   | ПРЕФЕКТУРА ЮГО-ВОСТОЧНОГО АДМИНИСТРАТИВ А5189                       |            | ГКУ "ИС района Южнопортовый" | Бюджетная смета | 2020/6  | 31.12.2020      | 2020 31.12.2020 00:0                  | АСУГФ    | Выгружен        |
| n | ПРЕФЕКТУРА ЮГО-ВОСТОЧНОГО АДМИНИСТРАТИВ А5189                       |            | ГКУ "ИС района Южнопортовый" | Бюджетная смета | 2020/29 | 13.11.2020      | 2020 31.12.2020 00:( ACYF@            |          | Выгружен        |
|   | ПРЕФЕКТУРА ЮГО-ВОСТОЧНОГО АДМИНИСТРАТИВ А5189                       |            | ГКУ "ИС района Южнопортовый" | Бюджетная смета | 2020/29 | 13.11.2020 2020 |                                       | АСУГФ    | Аннулирован     |
| o | ПРЕФЕКТУРА ЮГО-ВОСТОЧНОГО АДМИНИСТРАТИВ А5189                       |            | ГКУ "ИС района Южнопортовый" | Бюджетная смета | 2020/29 | 13.11.2020      | 2020 29.12.2020 00:0 ACYF@            |          | Выгружен        |
|   | ПРЕФЕКТУРА ЮГО-ВОСТОЧНОГО АДМИНИСТРАТИВ А5189                       |            | ГКУ "ИС района Южнопортовый" | Бюджетная смета | 2020/29 | 13.11.2020      | 2020 28.12.2020 00:( ACYFФ            |          | Выгружен        |
| n | ПРЕФЕКТУРА ЮГО-ВОСТОЧНОГО АДМИНИСТРАТИВ А5189                       |            | ГКУ "ИС района Южнопортовый" | Бюджетная смета | 2020/29 |                 | 13.11.2020 2020 28.12.2020 00:( ACYF@ |          | Выгружен        |
|   | ПРЕФЕКТУРА ЮГО-ВОСТОЧНОГО АДМИНИСТРАТИВ А5189                       |            | ГКУ "ИС района Южнопортовый" | Бюджетная смета | 2020/29 | 13.11.2020 2020 |                                       | АСУГФ    | Аннулирован     |
| n | ПРЕФЕКТУРА ЮГО-ВОСТОЧНОГО АДМИНИСТРАТИВ А5189                       |            | ГКУ "ИС района Южнопортовый" | Бюджетная смета | 2020/29 |                 | 13.11.2020 2020 25.12.2020 00:0       | АСУГФ    | Аннулирован     |
|   | ПРЕФЕКТУРА ЮГО-ВОСТОЧНОГО АДМИНИСТРАТИВ А5189                       |            | ГКУ "ИС района Южнопортовый" | Бюджетная смета | 2020/29 | 13.11.2020 2020 |                                       | АСУГФ    | Ошибка выгрузки |
| п | ПРЕФЕКТУРА ЮГО-ВОСТОЧНОГО АДМИНИСТРАТИВ А5189                       |            | ГКУ "ИС района Южнопортовый" | Бюджетная смета | 2020/29 | 13.11.2020 2020 |                                       | АСУГФ    | Ошибка выгрузки |
|   | ПРЕФЕКТУРА ЮГО-ВОСТОЧНОГО АДМИНИСТРАТИВ А5189                       |            | ГКУ "ИС района Южнопортовый" | Бюджетная смета | 2020/29 | 13.11.2020 2020 |                                       | АСУГФ    | Ошибка выгрузки |
|   | ПРЕФЕКТУРА ЮГО-ВОСТОЧНОГО АДМИНИСТРАТИВ А5189                       |            | ГКУ "ИС района Южнопортовый" | Бюджетная смета | 2020/6  | 13.11.2020 2020 |                                       | АСУГФ    | Аннулирован     |

**Рисунок 3. Экранная форма «Выгрузка сведений на ГМУ», кнопка «Выполнить»**

После этого пользователь должен выбрать необходимый ЭД «Выгрузка сведений на ГМУ» на статусе «На подписании» и выполнить действие «Подписать», нажав на кнопку «Выполнить» (Рисунок 3). После выполнения действия ЭД перейдет на статус «Выгружается». Выгрузка данных на сайт ГМУ будет выполнена в течение 10 минут после подписания электронного документа в автоматическом режиме. После успешного выполнения выгрузки ЭД «Выгрузка сведений на ГМУ» перейдет на статус «Выгружен», при этом в поле «Дата отправки сведений» будет автоматически проставлена текущая дата. Для просмотра выгруженных данных на сайте ГМУ необходимо выбрать ЭД на статусе «Выгружен» и нажать на кнопку «Сведения на ГМУ» (Рисунок 4), после чего на экране отобразится диалоговое окно, в котором будет указана ссылка на сайт bus.gov.ru (Рисунок 5).

| Наименование ГРБС                                                   | Учреждение | Наименование учреждения      | Сведения        | Per, Nº | Рег. дата       | Год  | Дата отправки                          | <b>Источник</b>               | Crarvc             |
|---------------------------------------------------------------------|------------|------------------------------|-----------------|---------|-----------------|------|----------------------------------------|-------------------------------|--------------------|
| ПРЕФЕКТУРА ЮГО-ВОСТОЧНОГО АДМИНИСТРАТИВ А5189                       |            | ГКУ "ИС района Южнопортовый" | Бюджетная смета | 2021/3  | 13.01.2021 2021 |      | сведений                               | АСУГФ                         | На подписании      |
| ПРЕФЕКТУРА ЮГО-ВОСТОЧНОГО АДМИНИСТРАТИВ А5189                       |            | ГКУ "ИС района Южнопортовый" | Бюджетная смета | 2021/6  | 31.12.2020 2021 |      |                                        | ACVTO                         | На подписании      |
| ПРЕФЕКТУРА ЮГО-ВОСТОЧНОГО<br>АДМИНИСТРАТИВНОГО ОКРУГА ГОРОДА МОСКВЫ | A5189      | ГКУ "ИС района Южнопортовый" | Бюджетная смета | 2020/6  |                 |      | 31.12.2020 2020 31.12.2020<br>00:00:00 | АСУГФ                         | Выгружен           |
| ПРЕФЕКТУРА ЮГО-ВОСТОЧНОГО АДМИНИСТРАТИВ А5189                       |            | ГКУ "ИС района Южнопортовый" | Бюджетная смета | 2020/29 |                 |      | 13.11.2020 2020 31.12.2020 00:0        | ACV <sub>T</sub> <sup>®</sup> | Выгружен           |
| ПРЕФЕКТУРА ЮГО-ВОСТОЧНОГО АДМИНИСТРАТИВ А5189                       |            | ГКУ "ИС района Южнопортовый" | Бюджетная смета | 2020/29 | 13.11.2020 2020 |      |                                        | АСУГФ                         | <b>Аннулирован</b> |
| ПРЕФЕКТУРА ЮГО-ВОСТОЧНОГО АДМИНИСТРАТИВ А5189                       |            | ГКУ "ИС района Южнопортовый" | Бюджетная смета | 2020/29 | 13.11.2020      | 2020 | 29.12.2020 00:0                        | ACVED                         | Выгружен           |
| ПРЕФЕКТУРА ЮГО-ВОСТОЧНОГО АДМИНИСТРАТИВ А5189                       |            | ГКУ "ИС района Южнопортовый" | Бюджетная смета | 2020/29 | 13.11.2020      |      | 2020 28.12.2020 00:( ACYF@             |                               | Выгружен           |
| ПРЕФЕКТУРА ЮГО-ВОСТОЧНОГО АДМИНИСТРАТИВ А5189                       |            | ГКУ "ИС района Южнопортовый" | Бюджетная смета | 2020/29 |                 |      | 13.11.2020 2020 28.12.2020 00:( ACYF@  |                               | Выгружен           |
| ПРЕФЕКТУРА ЮГО-ВОСТОЧНОГО АДМИНИСТРАТИВ А5189                       |            | ГКУ "ИС района Южнопортовый" | Бюджетная смета | 2020/29 | 13,11,2020 2020 |      |                                        | ACYF®                         | Аннулирован        |
| ПРЕФЕКТУРА ЮГО-ВОСТОЧНОГО АДМИНИСТРАТИВ А5189                       |            | ГКУ "ИС района Южнопортовый" | Бюджетная смета | 2020/29 |                 |      | 13.11.2020 2020 25.12.2020 00:0        | ACVITO                        | Аннулирован        |
| ПРЕФЕКТУРА ЮГО-ВОСТОЧНОГО АДМИНИСТРАТИВ А5189                       |            | ГКУ "ИС района Южнопортовый" | Бюджетная смета | 2020/29 | 13.11.2020 2020 |      |                                        | АСУГФ                         | Ошибка выгрузки    |
| ПРЕФЕКТУРА ЮГО-ВОСТОЧНОГО АДМИНИСТРАТИВ А5189                       |            | ГКУ "ИС района Южнопортовый" | Бюджетная смета | 2020/29 | 13.11.2020 2020 |      |                                        | АСУГФ                         | Ошибка выгрузки    |
| ПРЕФЕКТУРА ЮГО-ВОСТОЧНОГО АДМИНИСТРАТИВ А5189                       |            | ГКУ "ИС района Южнопортовый" | Бюджетная смета | 2020/29 | 13.11.2020 2020 |      |                                        | АСУГФ                         | Ошибка выгрузки    |
| ПРЕФЕКТУРА ЮГО-ВОСТОЧНОГО АДМИНИСТРАТИВ А5189                       |            | ГКУ "ИС района Южнопортовый" | Бюджетная смета | 2020/6  | 13.11.2020 2020 |      |                                        | АСУГФ                         | Аннулирован        |

**Рисунок 4. Экранная форма «Выгрузка сведений на ГМУ», кнопка «Сведения на ГМУ»**

| Сведения загружены на сайт ГМУ и доступны из браузера Internet      |
|---------------------------------------------------------------------|
| Explorer по ссылке:                                                 |
| https://kpak.app.gmu.dks.lanit.ru/agency/139642/budgets/10014141281 |

**Рисунок 5. Диалоговое окно с ссылкой на сайт**

При нажатии на ссылку в диалоговом окне система перейдет на сайт bus.gov.ru и отобразит в браузере информацию о показателях бюджетной сметы учреждения, которые были загружены на сайт ГМУ (Рисунок 6).

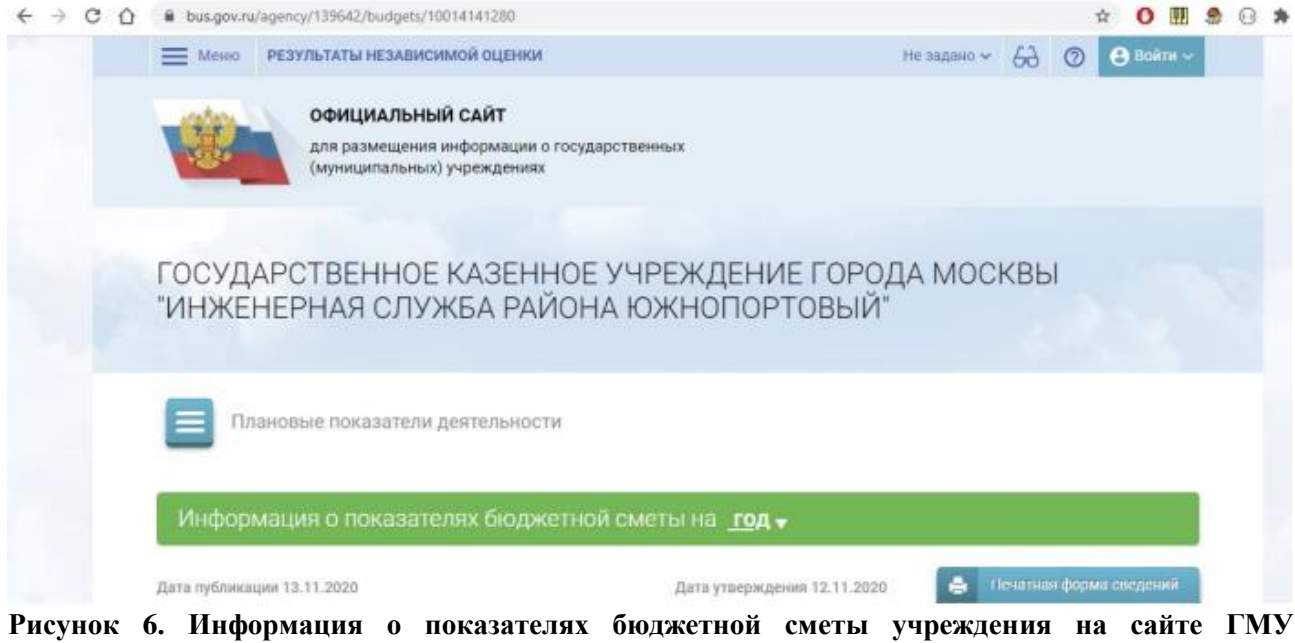

Если при выгрузке на сайт ГМУ возникнут проблемы, то ЭД «Выгрузка сведений на ГМУ» перейдет на статус «Ошибка выгрузки». В этом случае необходимо обратиться в службу технической поддержки и сообщить о возникшей проблеме.

С целью мониторинга выгрузки данных на ГМУ для ГРБС (РБС) предусмотрена возможность просмотра ЭД «Выгрузка сведений на ГМУ» по подведомственным учреждениям. Просмотр этих данных доступен пользователям ГРБС (РБС) с ролью согласованта, а также для пользователей ГРБС с ролью руководителя, утверждающего смету.

Для просмотра ЭД «Выгрузка сведений на ГМУ» по подведомственным учреждениям пользователь должен выбрать пункт меню «Клиент РЭБ – ГРБС – Выгрузка сведений на ГМУ» (Рисунок 7). На экране отобразится ЭФ «Выгрузка сведений на ГМУ» с перечнем электронных документов выгрузки на ГМУ по подведомственным учреждениям.

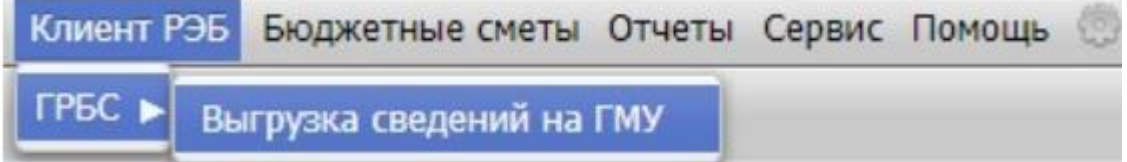

**Рисунок 7. Выбор пункта меню «Выгрузка сведений на ГМУ» для ГРБС**